チケットれすQ

## **購入者**

**Gettii / ぴあGettii** 2022年2月16日

### **■支払方法・引取方法指定ページ**

引取方法「れすQ」を選び、ご購入手続きを行ってください。

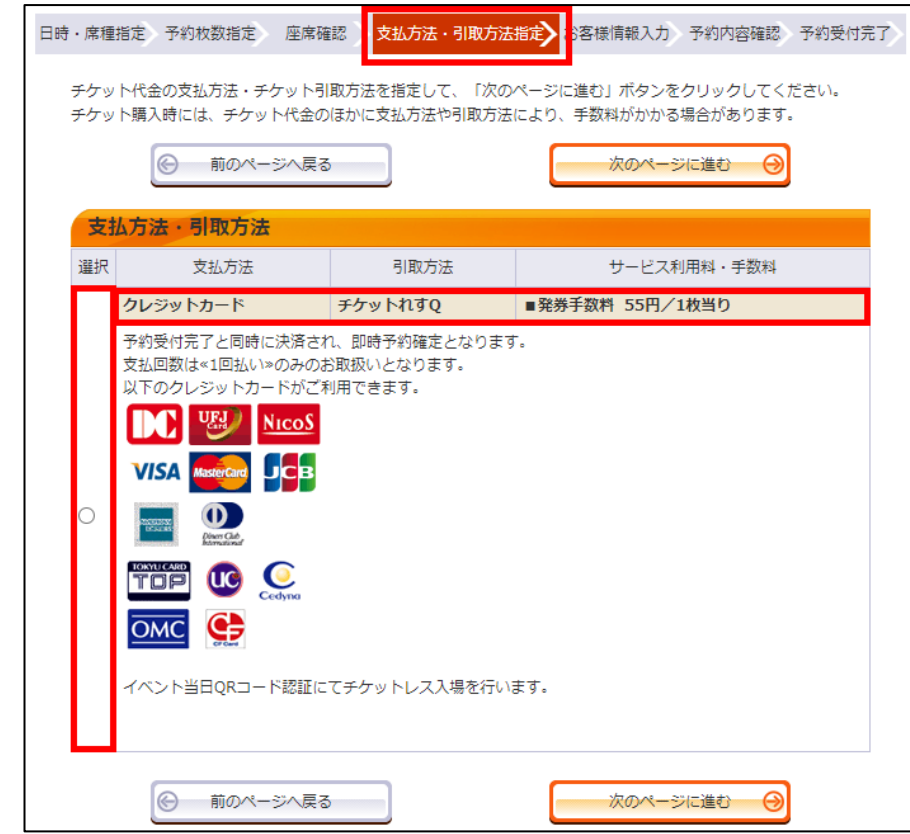

サービスインフォメーションページと同様の内容となります。

**■会員マイページ ログインページ**

ンを押してください。

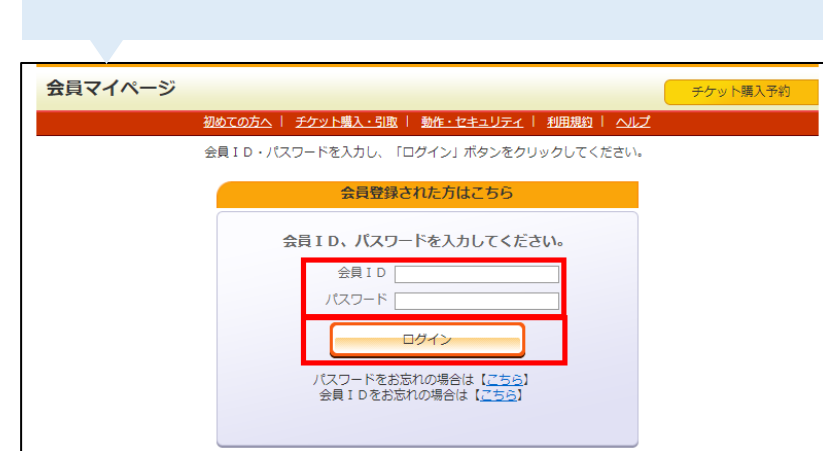

会員IDとパスワードを入力し、「ログイン」ボタ

『会員登録せずに購入』をご利用の場合は、『購入履歴確 認』ページからご確認いただけます。 受付番号・お名前・ 電話番号の入力が必要となります。

### **■会員マイページ**

「チケット予約・購入履歴確認」ボタンを押 してください。

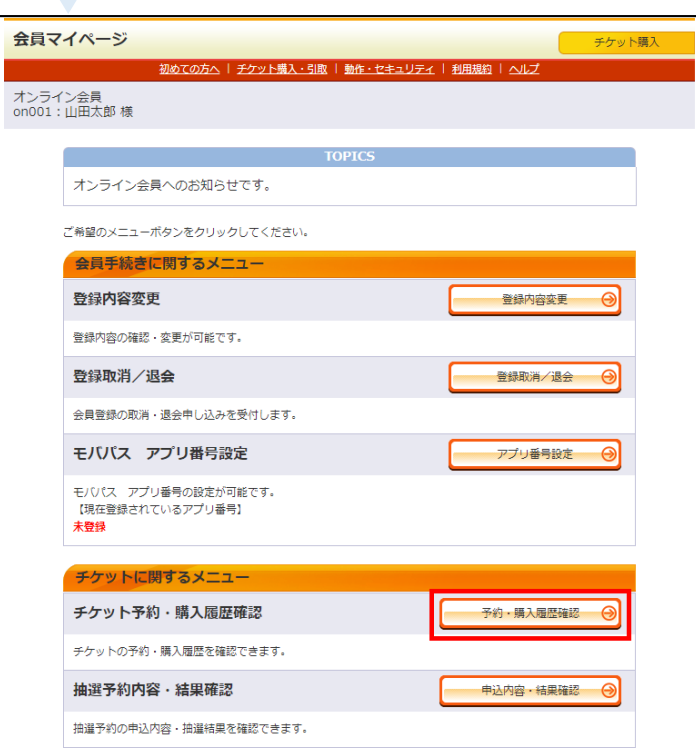

#### **■チケット予約・購入履歴**

一覧から、引き取りたいチケットの「受付番 号| を押してください。

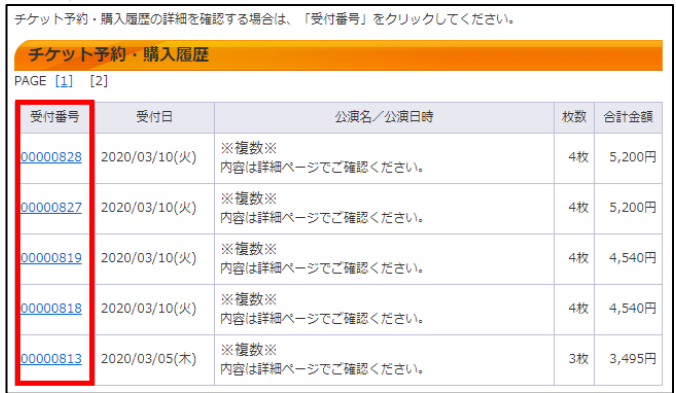

### **■チケット予約・購入履歴**

詳細ページの「チケット引取方法」欄から、「入場 QR取得」ボタンを押してください。

**「入場用QRコード取得」ページが表示されます。**

■入場用QRコード取得時の注意事項■

入場用QRコードは、自由席であっても1座席ごとに異なり、1座席(1チケット)につき1つ 発行されています。 複数枚のチケットをお申し込みの場合は、チケットごとにメール送信を行い、入場用QRコー ドを取得する必要があります。

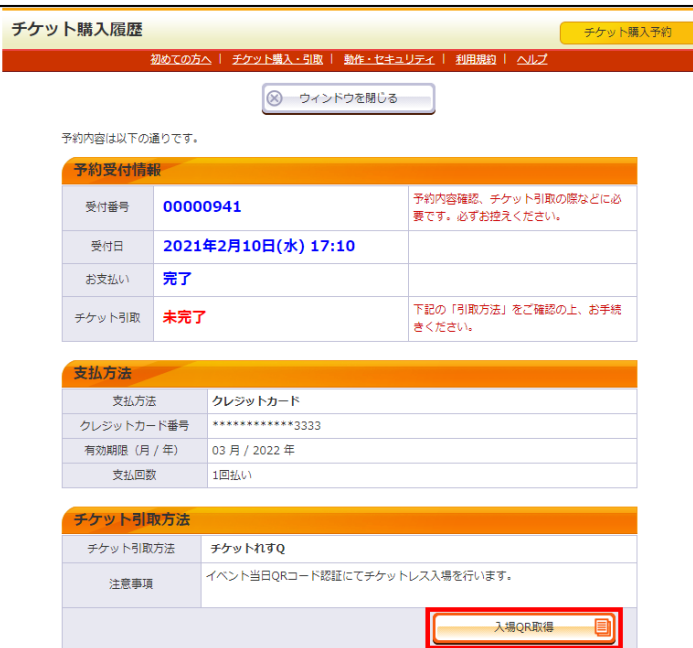

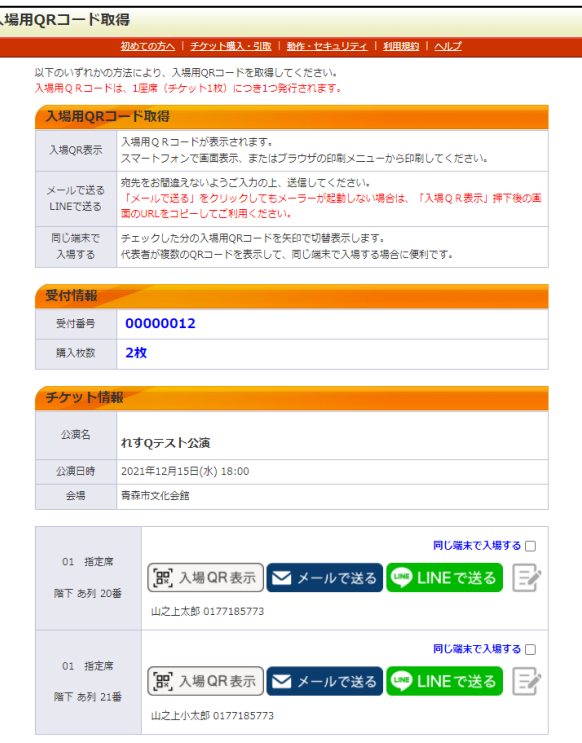

サービスインフォメーションページと同様の内容となります。

#### **QRコードの表示方法・確認方法**

### **お支払い後に『会員マイページ』メニューの「購入履歴」からQRコードを表示・ 確認することができます。**

・お連れの方へ事前にQRコードをお渡しになる場合も、会員マイページから送信することが可能です。 ・『会員登録せずに購入』をご利用の場合は、『購入履歴確認』ページからご確認いただけます。 受付番号・お名前・電話番号の入力が必要となります。

お支払い後、まだQRコードの表示が開始されていな い場合は、以下のような表示となります。 表示開始まで、お待ちいただけますようお願いいたし ます。

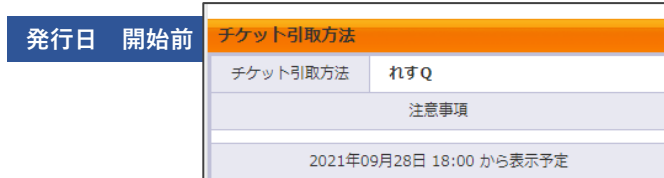

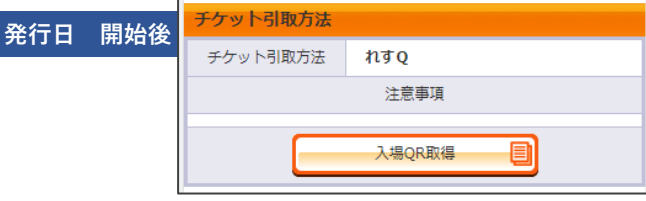

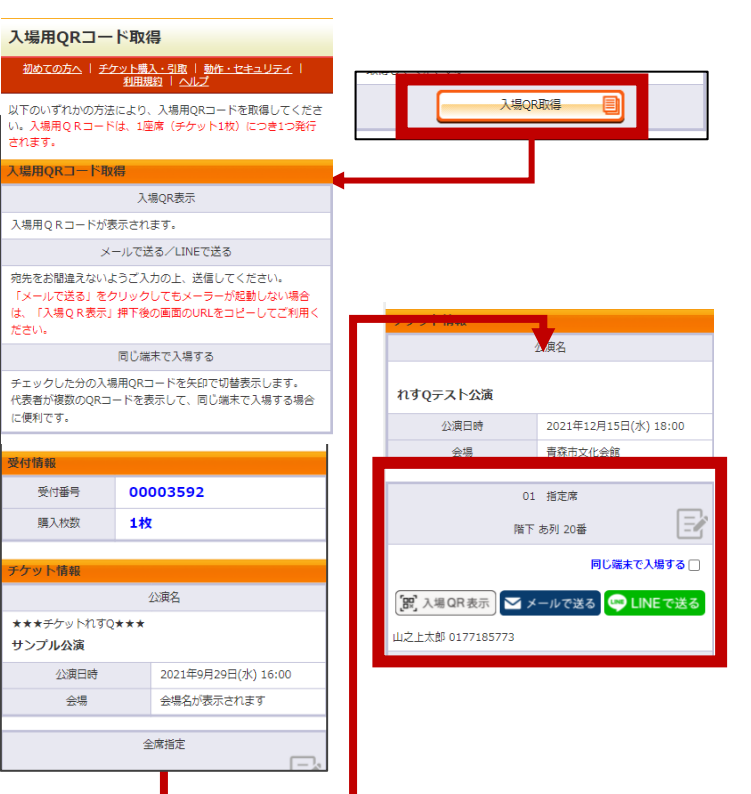

## **チケットれすQの登録方法 購入者側の入場について**

**①『購入履歴』からQRコードを表示させる準備を行いましょう。**

#### **確認事項**

・同行者の分のQRはあらかじめ送信しておくか自分で管理するか決めます。

チケットを4枚購入した場合、右図のように表示されます。

同行者へあらかじめ送信する場合は、「メールで送る」もしくは「LINEで送る」 から操作が可能です。

同行者へは入場QR表示の為のURLが送られ、QRコードが表示されるページのみに アクセスできます。

受付番号

00003630 1

予約者タカナ

ミウラ ヨウイチ 様

開演主で 23:34:38

入場操作 (係員用)

★★★チケットれすQ★★★

サンプル公演 会場名が表示されます

2021年11月9日(火) 16:00 全席指定

階下 あ列 23番

ご氏名、電話番号

三浦 陽一 1234567890

購入時に座席に対して「同行者情報」を記載している場合 QRコード表示ページでは「来場者情報」として記載がさ れます。

送信の際にお気をつけください。

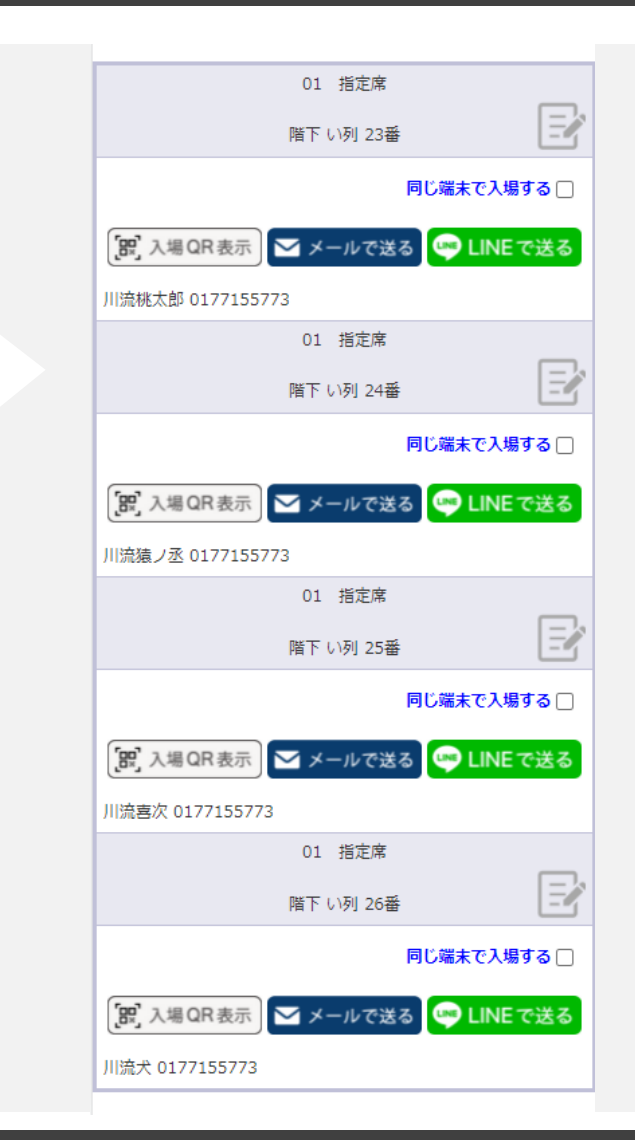

### **チケットれすQの登録方法 購入者側の入場について**

**②『同じ端末で入場する』にチェックを行うと同じ端末で複数のQRを表示することができます。スマートフォンのみ**

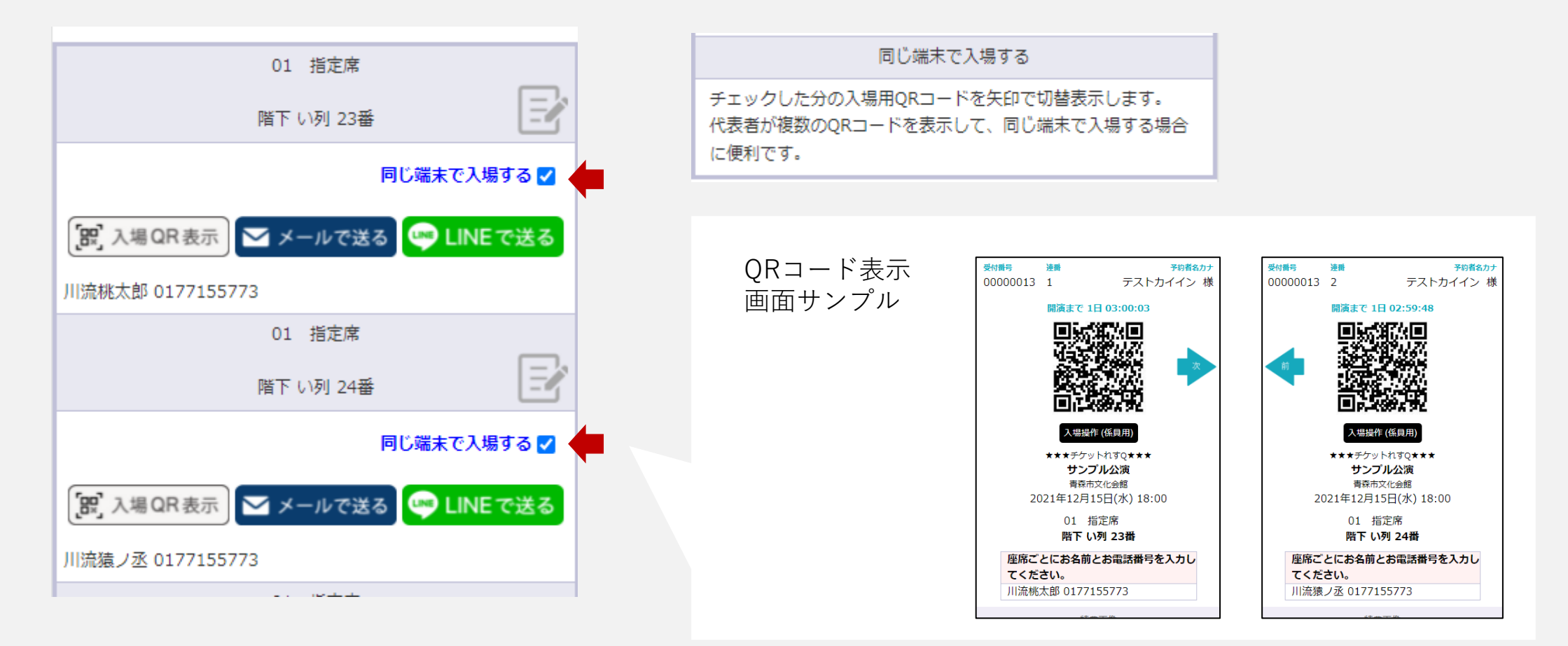

## **チケットれすQの登録方法 購入者側の入場について**

**③ 認証用のスマートフォンもしくはタブレットのカメラへ向かってQRコードを認証させます。**

#### **確認事項**

- ・予約情報に間違いがないか「公演情報」など確認します。
- ・複数枚購入の場合はご自身の分のQRか「座席情報」などで確認。 同行者の方へ送信済みのものではないかなどを確認します。

### **③認証が完了すると、入場済となります。**

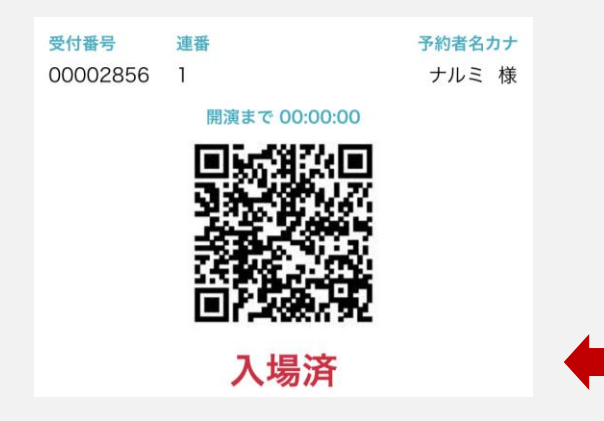

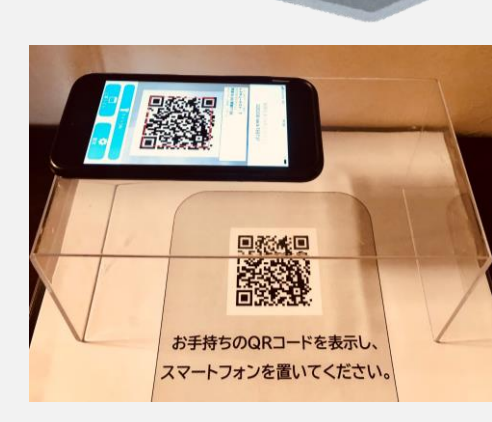

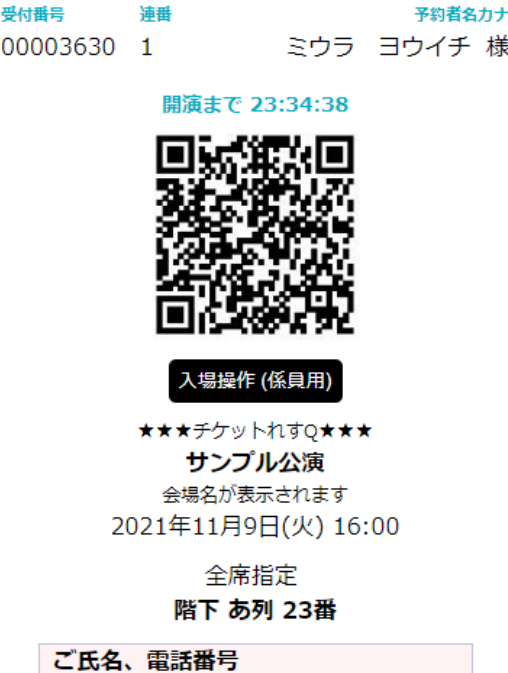

三浦 陽一 1234567890

## **チケットれすQの登録方法 入場操作(係員用)**

**入場操作(係員用)**

こちらはQR認証を何らかの理由で行えなかった場合の、手動でのもぎり操作を行うものです。 必ず係員の方に操作をしてもらってください。

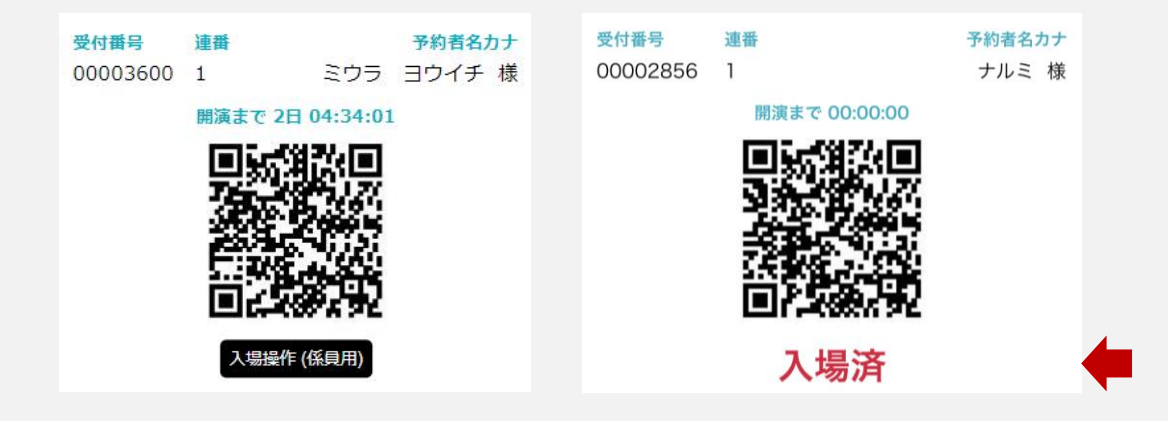